## **Adding/Defaulting Index (Fund) Account Numbers**

## **Adding Index account numbers to your profile.**

1. On the homepage, click Person Icon in the upper right-hand corner and select '**View My Profile**'.

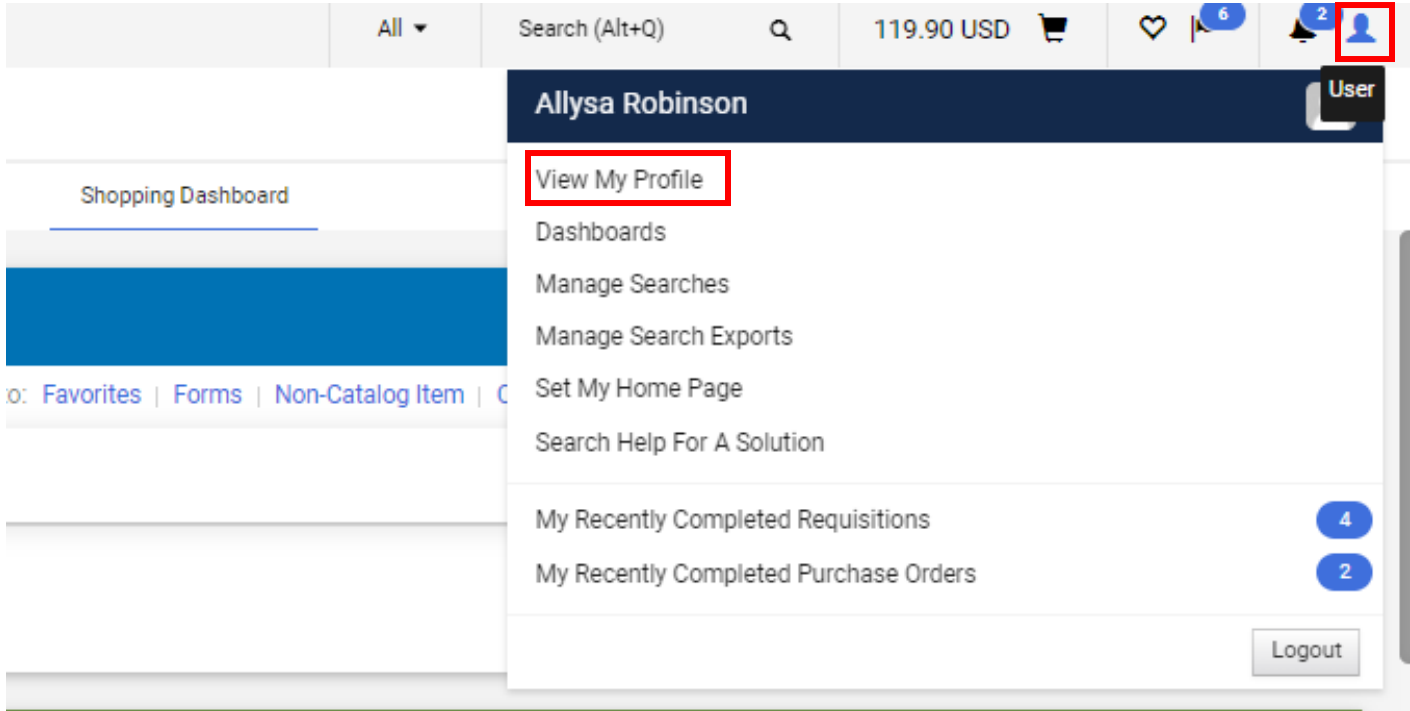

2. Expand '**Default User Settings**' from the menu on the left. Then select **'Custom Field and Accounting Code Defaults**'.

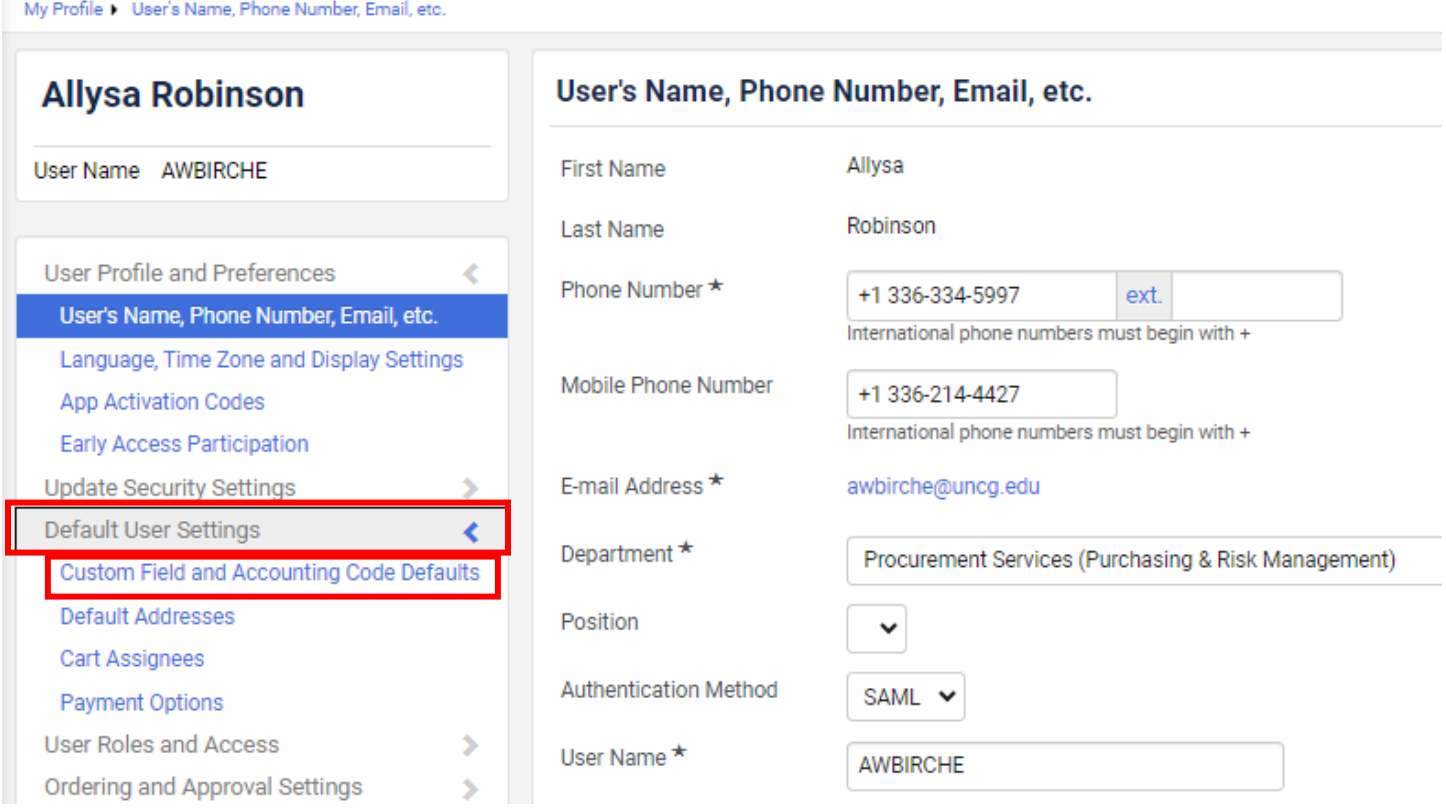

## 3. Click the Codes tab.

My Profile 1 Custom Field and Accounting Code Defaults

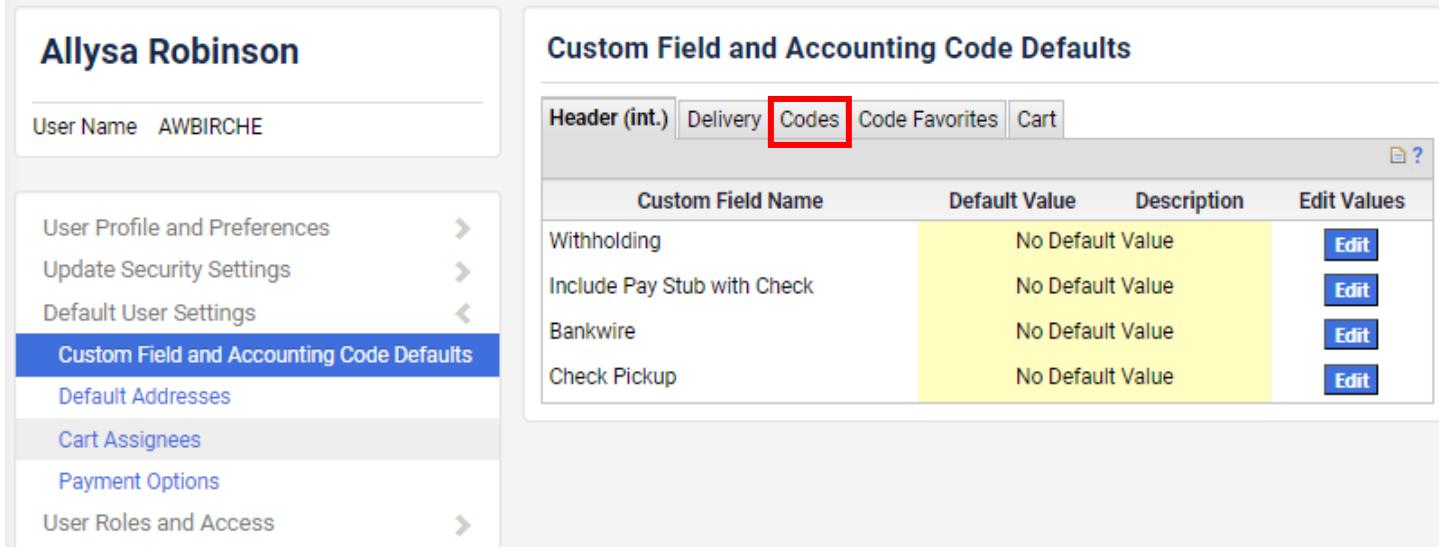

4. Click the 'Edit' button for each option you want to create a default for.

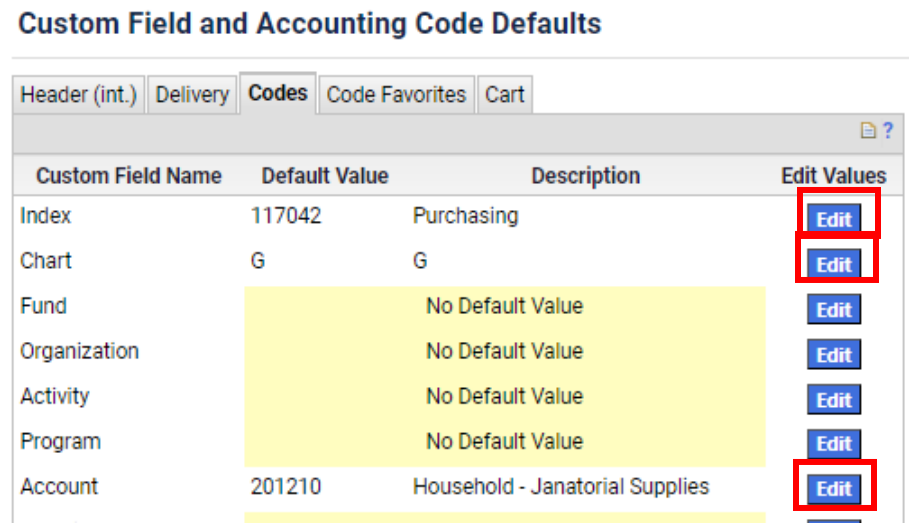

5. Click 'Create New Value'

## **Custom Field and Accounting Code Defaults**

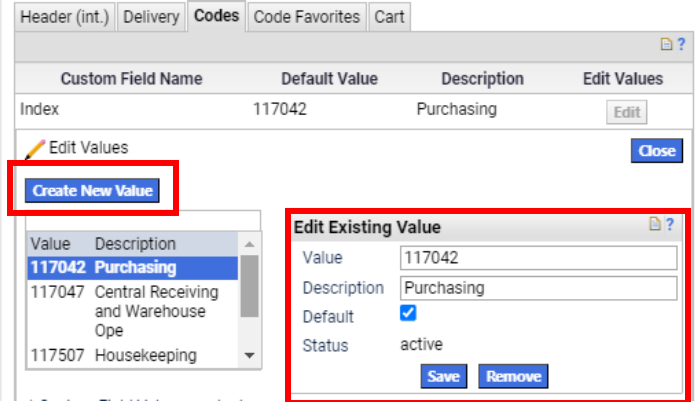

**6. Select the Index/ Fund number** you would like to add. Click **'Add Values'**

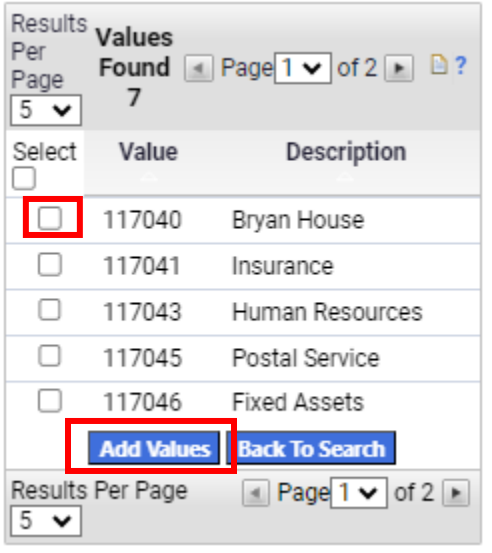

**7. Click the check box** if you want to add it to the default Fund#, Click **'Save'.** 

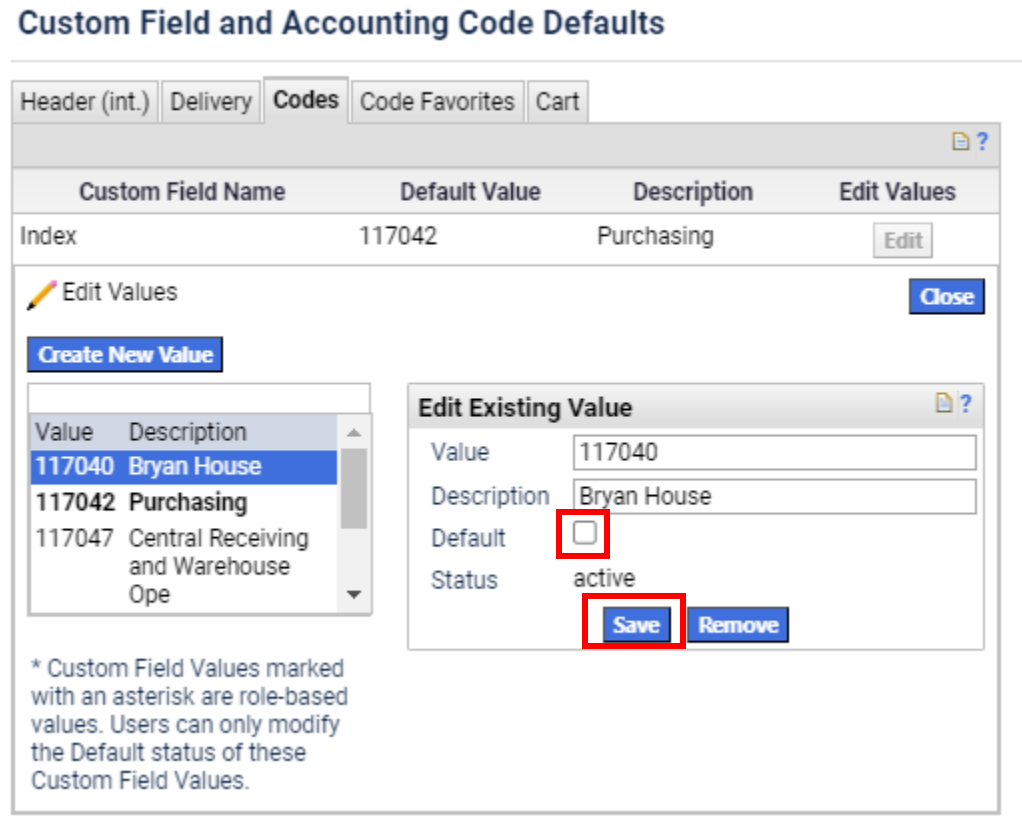

8. If you need to remove one simply Click '**Remove**'.

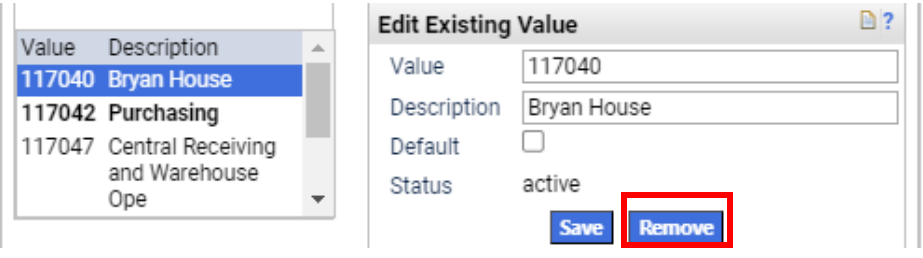

9. Update the Accounting Codes click '**Code Favorites**' Then Click '**Edit**'.

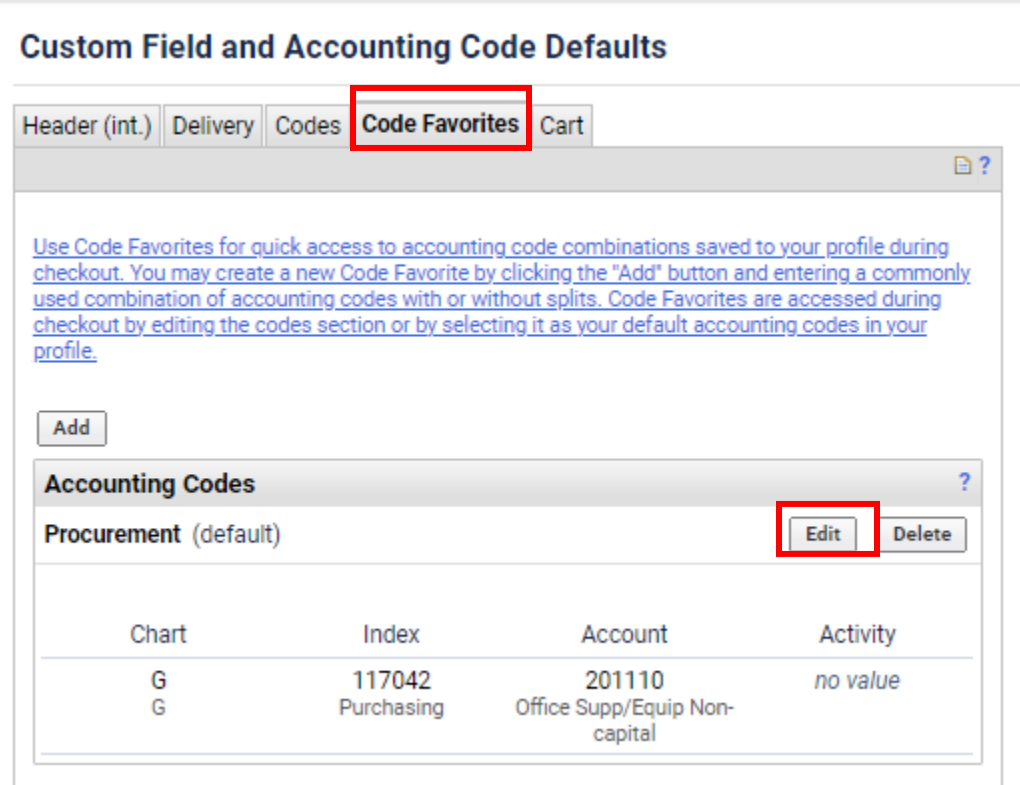

10. Type a **Nickname** (Department name that the Fund is for), **Check** the Default box if you want, Type the **Index#**, Type or search for the **Account #,** Then Click '**Save**'.

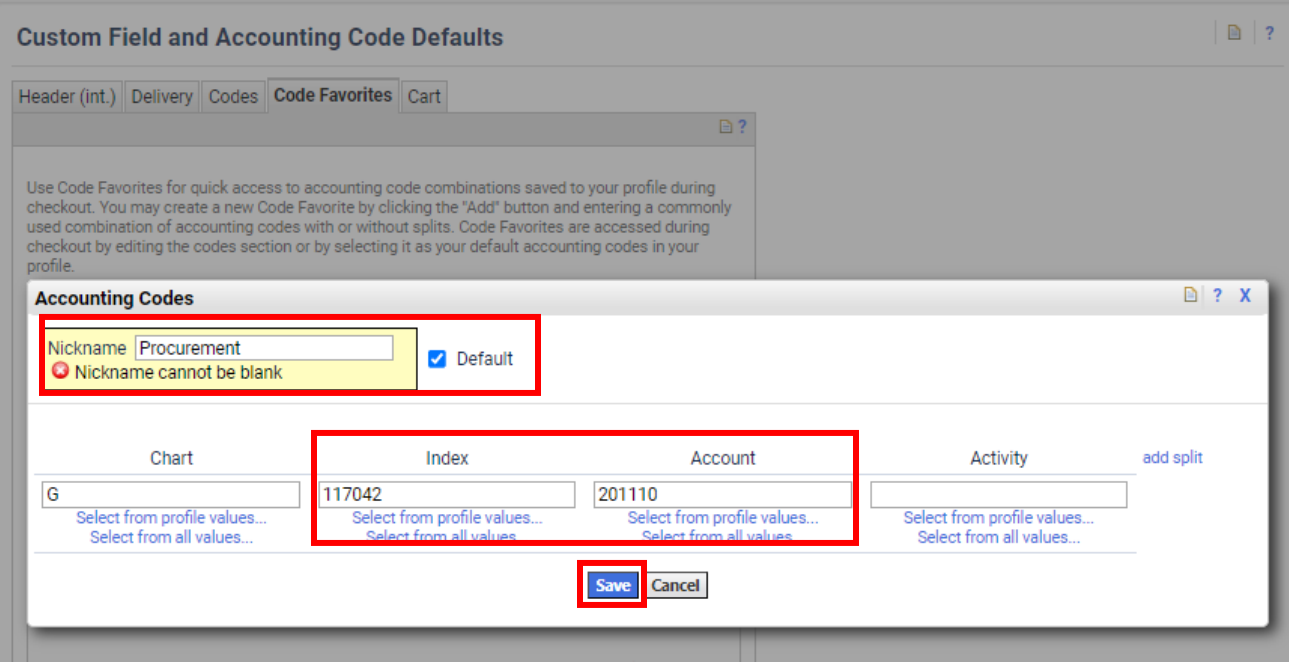